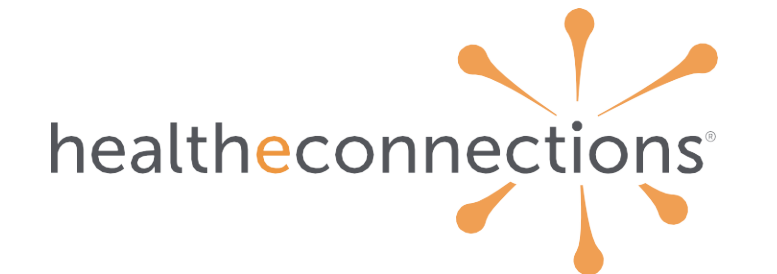

**health informationexchange: getting startedwith patient lookup**

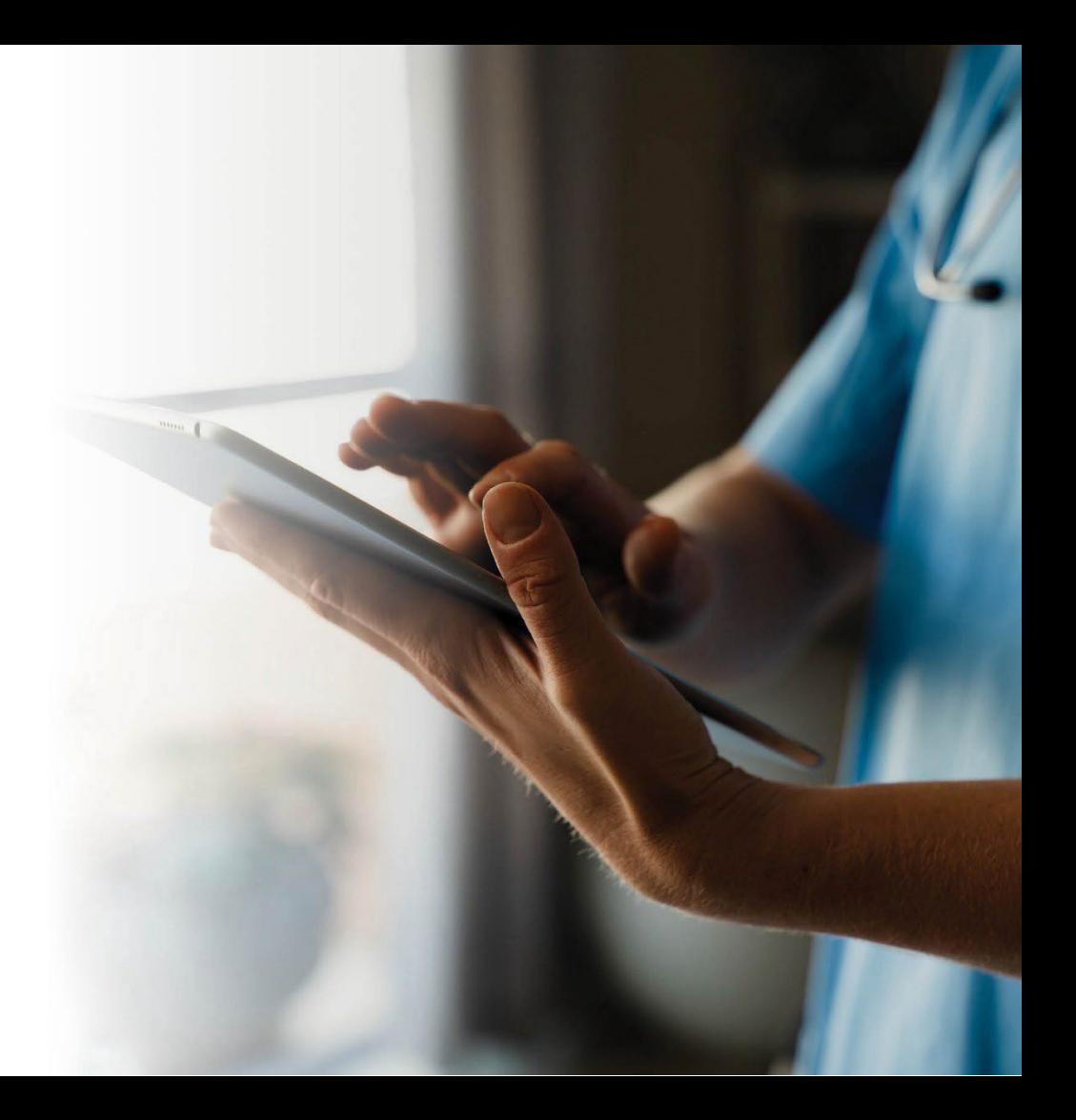

# **table of contents**

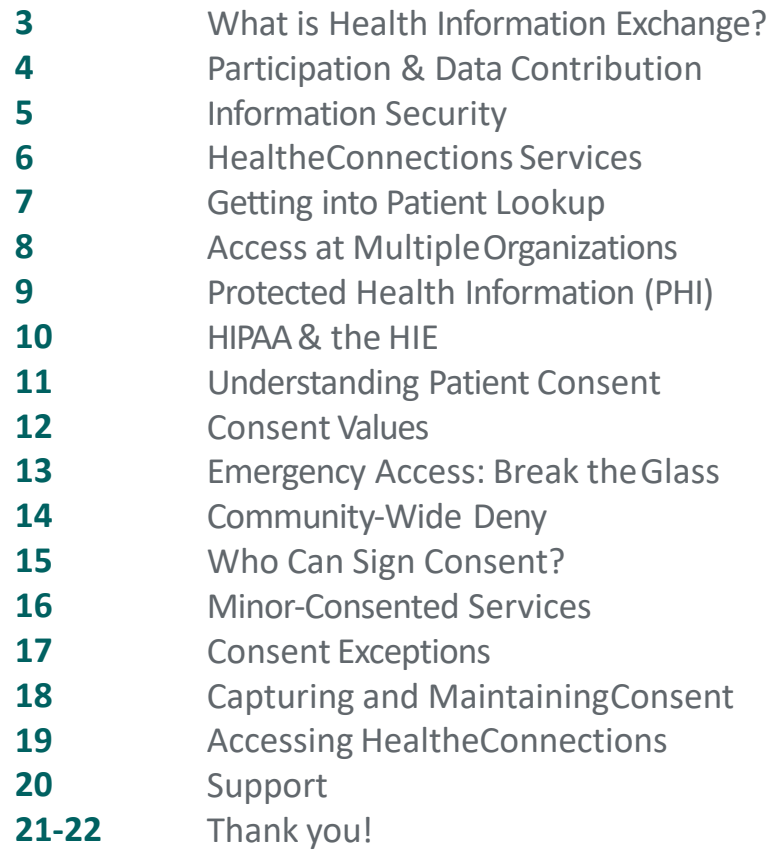

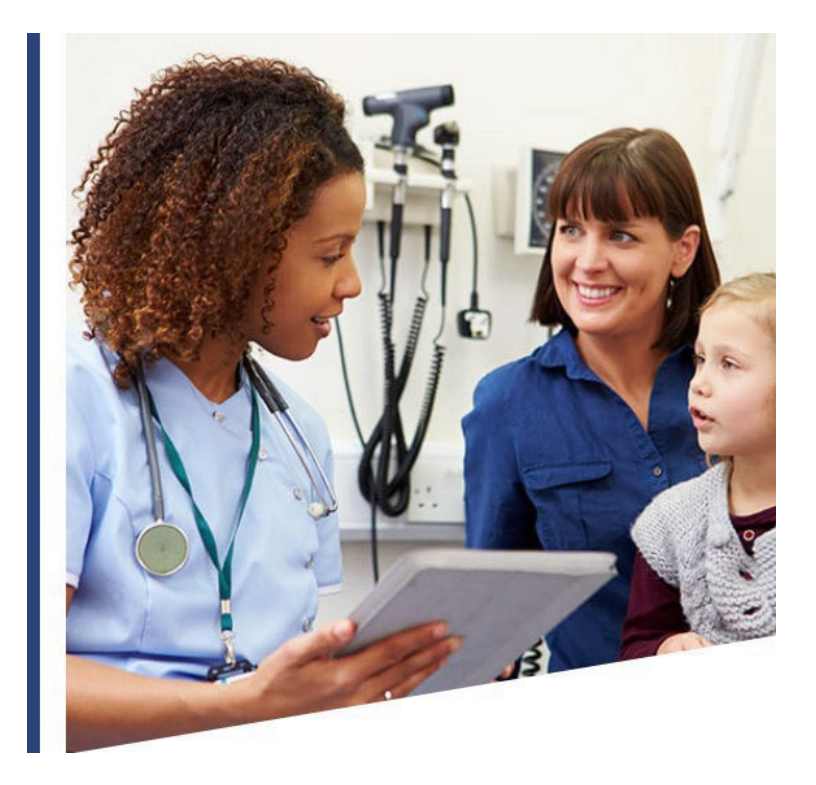

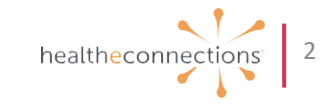

### **what is the HealtheConnections HIE?**

**Health information exchange (HIE) is the secure exchange of information across organizations and regions.** Weprovide the capability toelectronically move clinical information among different health care information systems.

- In operation since 2010
- No-cost HIE services readily available
- Additional analytics and incentive program consulting & resources
- On-call support team
- ImproveQuality of Care

 ImproveClinician Lower Costof **Experience** 

**Care** 

 $\checkmark$  Improve Patient **Experience** 

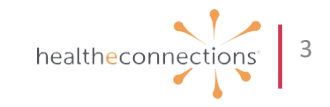

# **participants and data sources**

*More than 1,600 organizationsacross 4,300 locations areconnected!*

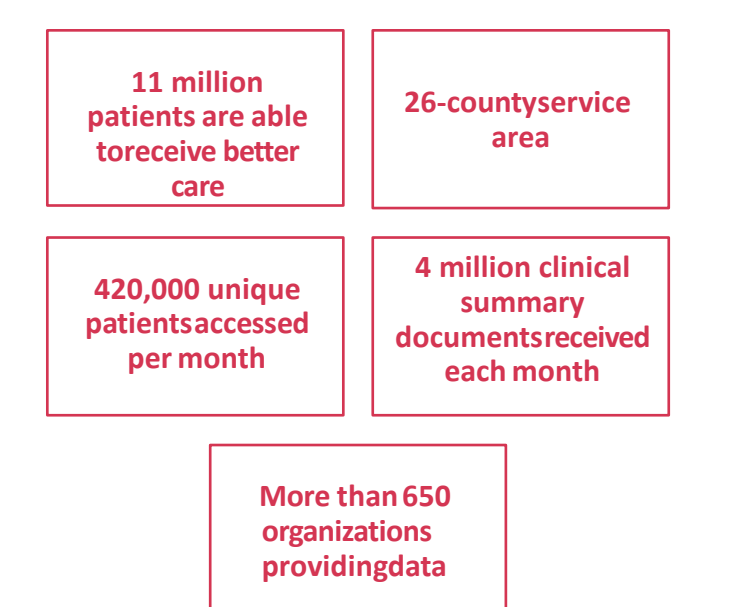

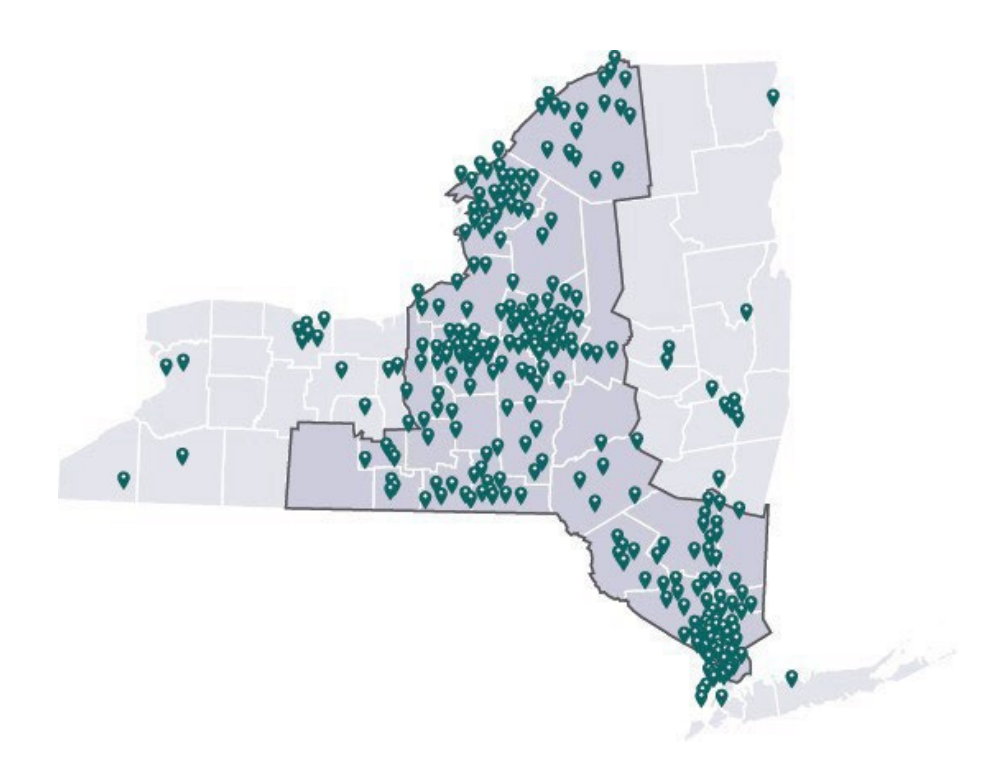

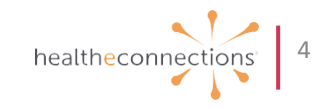

# **informationsecurity**

#### **Patient and provider security is ourtoppriority.**

Audits are conducted regularly to ensure patient and provider security.

- Emergency Access: Break the Glass
- At patient request
- State‐mandated periodic access reports
- …and more

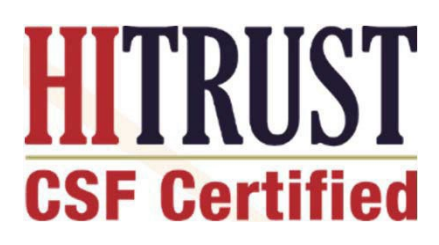

Achieved HITRUST security certification with MARS‐E requirements for myConnections portal, NextGen/Mirth HIE, and supporting infrastructure.

Learn more about HITRUST**[here.](https://hitrustalliance.net/)**

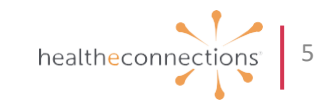

### **healtheconnectionsservices**

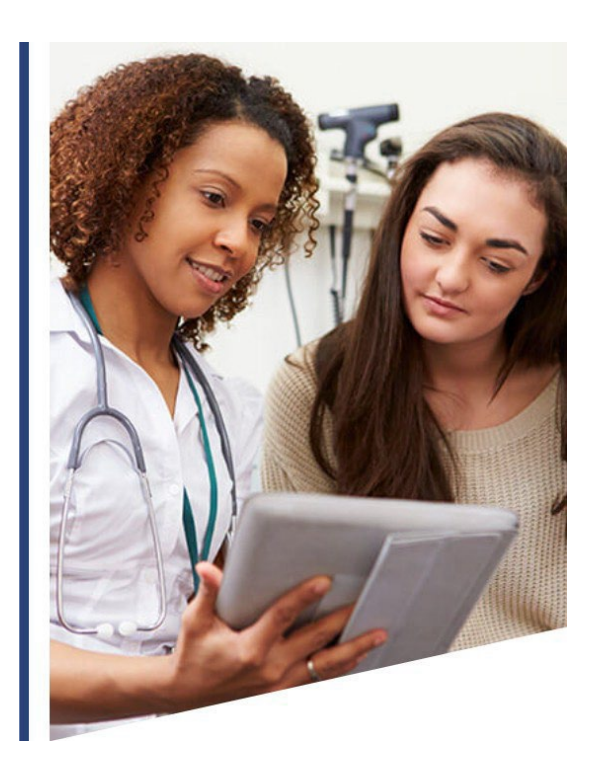

#### Patient Lookup

Real‐time patient recordsat the touch of abutton

#### Image Exchange

Diagnostic‐quality images through our universal viewer or your own system

#### Query‐Based Exchange

Access information in state and from national databases

#### myResults

View labs, rads, and reports on your patients quickly and easily

#### myAlerts

Clinical alerts forhospitaland ED admits, discharges and transfers

#### Results Delivery

Receive labs, rads, and reports directly into yourEHR

#### Direct Mail

HIPAA‐compliant secure mail & national providerdirectory

#### myData

Dashboards that allowusers to better understand their patient profiles

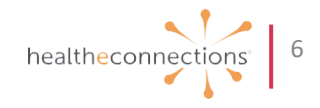

### **gaining access to patientlookup**

**To become an authorized user, you must:**

- 1. Complete this training
- 2. Fill out the Authorized User Form, located on the Training & Documents section of our **[website](https://www.healtheconnections.org/resources/training-documents/)**.
- 3. Submit your form to your RHIO Administrator a RHIO Administrator is an appointed contact between your organization and HealtheConnections
- 4. Receive an email from HEC with your login information
- 5. Start using the portal!

If you have any questions during this self‐training, please reach out to your RHIO Administrator or contact us directly at**[support@healtheconnections.org](mailto:support@healtheconnections.org)**

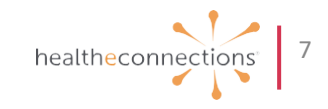

# **if you work at multipleorganizations…**

…you will only need one username and password with multiple patient lookup badges on your dashboard.

**It is extremely important to choose the correct organization's badge when using patient lookup.** 

- Maintain an audit trail
- Avoid unauthorized accesses

Remember, patient consent only applies to the organization at which it was given.

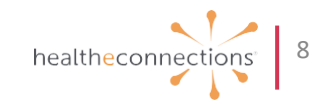

# **protected health information(PHI)**

Protected Health Information (PHI) is any information about an individual's health status, provision of health care, or payment for health care.

In addition, there are health conditions that are classified as sensitive data including, but not limitedto:

- Substance Use Disorder (42 CFR Part2)
- Birth Control and abortion (familyplanning)
- Genetic (inherited) diseases ortests
- **HIV/AIDS**
- Mental health conditions
- Sexually transmitted diseases

**Redisclosure Notice**: Any patient records that are accessed through HealtheConnections' health information exchange are subject to all applicable federal and state laws for redisclosure, including but not limited to Minor Consented Services, Substance Use Disorder, HIV/AIDS, Mental Health, and Developmental Disabilities. If such information is present in the HIE, law prohibits you from making any further disclosure of this information without the written consent of the person to whom it pertains. A general authorization for the release of medical or other information is NOT sufficientfor thispurpose.As an authorizeduser of the HIE, you are responsible for understanding and following the applicablelaws.

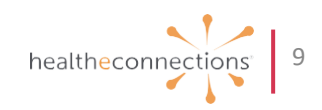

#### **HIPAA**

HIPAA privacy and security rules must be followed for using the HIE, including, but not limited to, rules such as:

- Minimum necessary access
- Redisclosure requirements (state and federal)
- Do not share login credentials with anyone
- Do not look up yourself, family members, friends, neighbors, or anyone that you do not have a treating relationship with

PHI should be securely shared using one of the following methods:

- Direct Mail
- Fax
- Encrypted or password protected email

Get more information about HIPAA policy **[here.](https://www.hhs.gov/hipaa/for-professionals/privacy/index.html#%3A%7E%3Atext%3DThe%20HIPAA%20Privacy%20Rule%20establishes%2Ccare%20providers%20that%20conduct%20certain)**

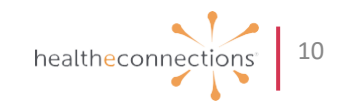

### **understanding patient consent**

NYS law requires that Participating Organizations obtain a patient's consent before viewing their PHI for non-emergency treatment

- HIE records may only be viewed for patients who provide an affirmative consent
- A patient's consent applies only to the Participating Organization that collected the consent form, not to all ParticipatingOrganizations
	- Patients only need to provide consent **one time**
	- A patient may change their consent option at any time by filling out a new consentform
- With the appropriate security role, any authorized user may access an affirmativeconsenting patient's health record
- Providers cannot refuse treatment to patients based on willingness to provide consent
- For more information on how to talk to your patients about consent, visit our FAQ page

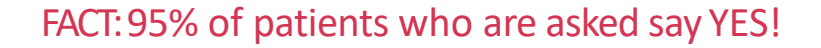

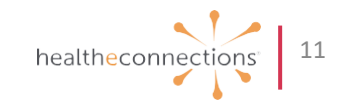

#### **consent values**

**I GIVE CONSENT** for the Provider Organization or HealthPlanto access ALL of my electronic health information through HealtheConnections to provide health care services (including emergency care)

#### **I DENY CONSENT EXCEPT IN A MEDICAL EMERGENCY\***forthe

Provider Organization to access my electronic healthinformation through HealtheConnections

**I DENY CONSENT** for the Provider Organization or Health Plan to access my electronic health information through HealtheConnections for any purpose, even in a medicalemergency

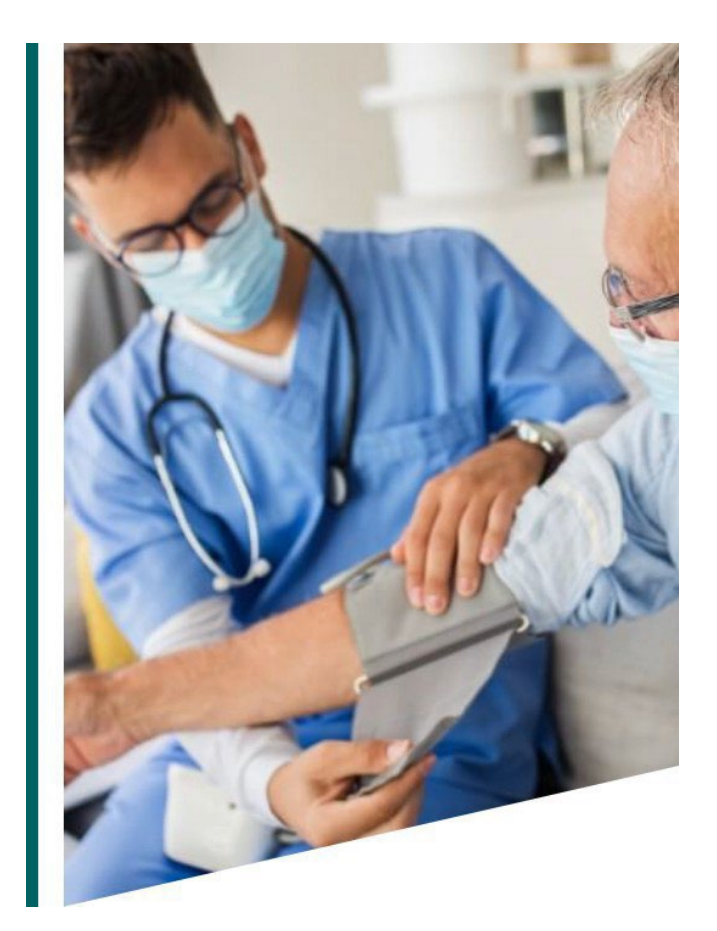

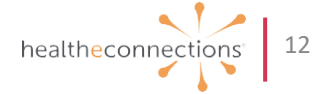

*\*limited by organization and RHIO Administratorapproval*

#### **emergency access: break the glass**

•Break the Glass is the emergency access option within the HIE. **Thisis only available to a limited number ofdesignatedproviders.**

Break the Glass is designed for:

- Emergency Departments
- Authorized hospital providers
- Other select organizations

*"Break the Glass" access may only be used to access a patient record in the case of an emergency in accordance to Public Health Law Section2504(4)*

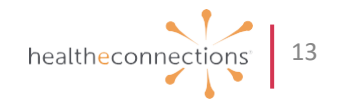

### **community-wide denyconsent**

Community‐wide Deny Consent is used when the patient does not want any participating organization of HealtheConnections to access theirinformation.

**This consent must be entered by HealtheConnections Support.**

If patient requests this, you can:

- Give the patient a Community‐Wide Deny form and submit it to HealtheConnections on their behalf
- Instruct the patient to visit an HeC office with photo identification to complete the form
- Instruct the patient to contact HeC directly for a form, have it notarized, and mailed to HeC

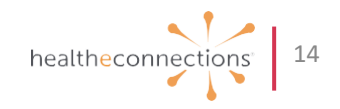

### **unlock protectedconsent**

**For users who view consent valuesthrough the myConnectionsportal:** In orderto see patients who have selected a "no" or "emergency" consent option, follow the stepsbelow:

**1.** Patients who have selected a"no" or "emergency" consent option will populate an additional **Unlock Protected Consent**button.

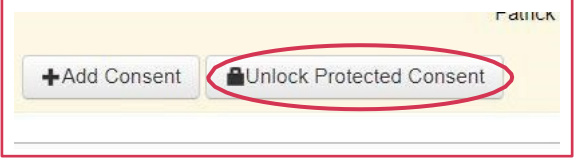

**2.** After clicking the button, a pop‐up window will ask if you're certain you want to proceed; click "Ok".

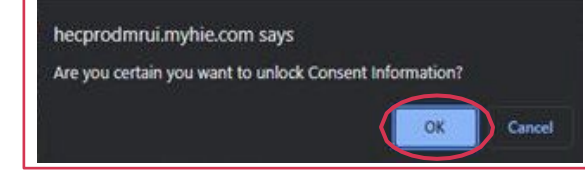

**3.** If there is a "no" or "emergency" consent on file, but it needs to be changed, obtain the patient'supdated consent form and send anencrypted, secure email to our Support Team; **[support@healtheconnections.org](mailto:support@healtheconnections.org)**

**4.** Our support team willthenreview and confirm the consent form and submit thechange.

**5.** If there is a Community‐wide Deny Consent on file, then the patientdoes not want any participating organization of HealtheConnectionsto access theirinformation.

This is what an on-file Community-Wide Deny will look like intheportal:

This Patient Has Declined Access To Their Data Consent In Effect: Patient Site

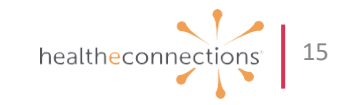

### **who can signconsent?**

- **Patients under 18 years:** Parents, Legal Guardians, or State Officials can sign the consent form on behalf of the patient
- **Patients aged 18+ years:** May provide consent forthemselves
- **Health proxy/representative:** If an agent is appointed by a patient in a health proxy document or due to incapacity to legally make healthcare decisions on behalf of the patient, that agent may provide consent for the patient

#### **minor-consented services override**

Patients under 18 years old can override parental/guardian consent for a minor consented service if:

- The parent/guardian has not previously consented
- The parent/guardian has selected "Deny" or "Deny, Except in an Emergency"

A minor cannot override a "YES" consent provided by a parent or legal guardian

Overrides remain in effect ONLY for the duration of the visit and expires upon logging out of your account.

**Parent/guardian shall never be provided information about the minor-consented service or consent override unless authorized by the minor.**

Detailed instructions and policies surrounding this option are provided on our website.

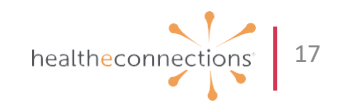

#### **consent exceptions**

Consent is **NOT** required for:

- Data sources to send patient medical records into HealtheConnections One‐to‐One Exchanges (Ex: Results Delivery)
- Break the Glass emergency situations
	- If patient has not yet consented, or has not selected "Deny to the Participating Organization" or "Community‐wide Deny" consent
- Public Healthaccess

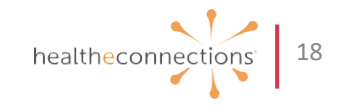

### **capturing and maintaining consent**

#### **Capturing Consent**

Patient consent can be captured in two ways, depending upon your facility's capabilities:

- Authorized Users can log into myConnections, look up a patient andenterthe patient's consent directly via the portal
- Hospitals and other facilities capture patient consent in their EHRs, which is thensent over electronically to HealtheConnections

#### **MaintainingConsent**

Patient consent forms must be kept on file for six (6) years

- Signed paper consent forms can be stored in patient charts OR electronic (scanned) copies of the consent forms can be kept onfile
- Consents are subject to periodicauditing
	- A copy of the patient's signed consent form must be made available in the event of an audit

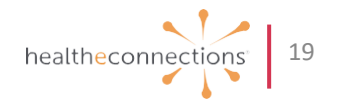

### **accessinghealtheconnections**

- Visit our website
- Click on "myConnections Login" to access our portal, then bookmarkthe page

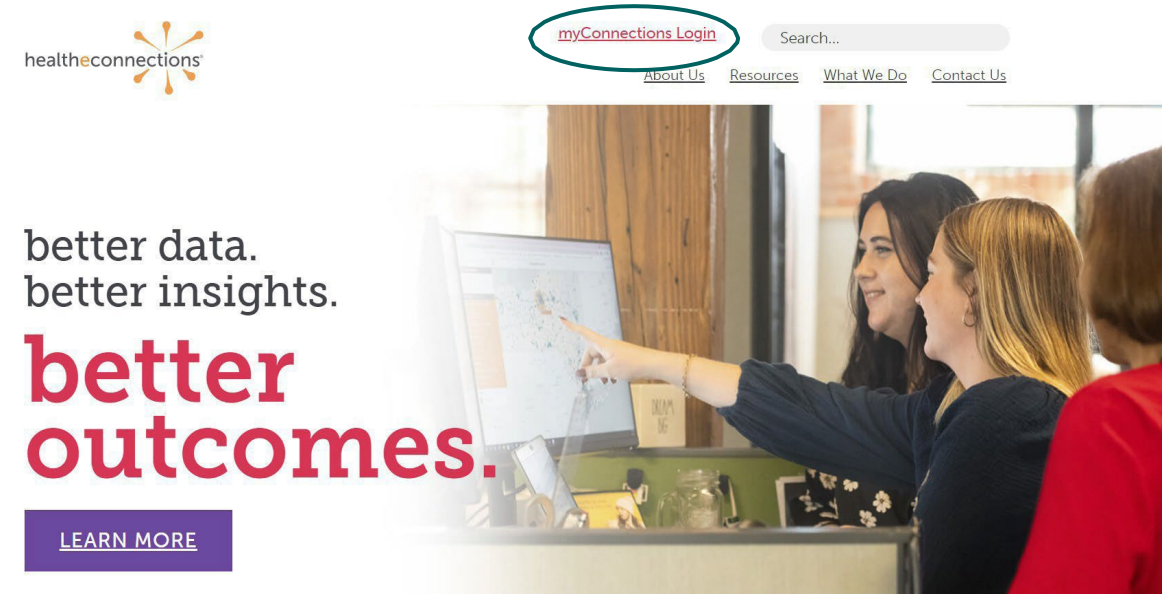

### **supportoptions**

**HealtheConnections Support24/7:**

- Email:**[support@healtheconnections.org](mailto:support@healtheconnections.org)**
- Direct Email: **[support@hiemail.healtheconnections.org](mailto:support@hiemail.healtheconnections.org)**
- Phone: **315-671-2241 ext.5**

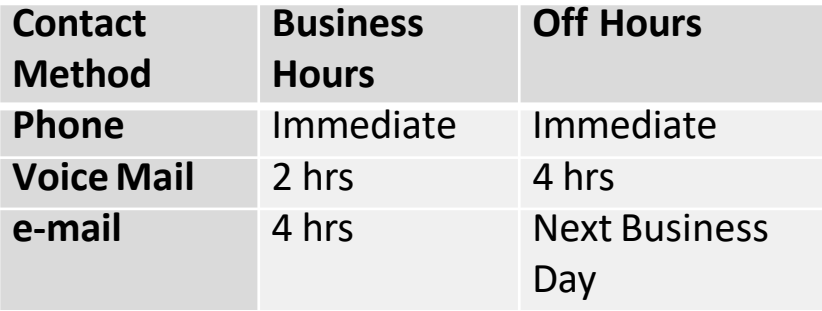

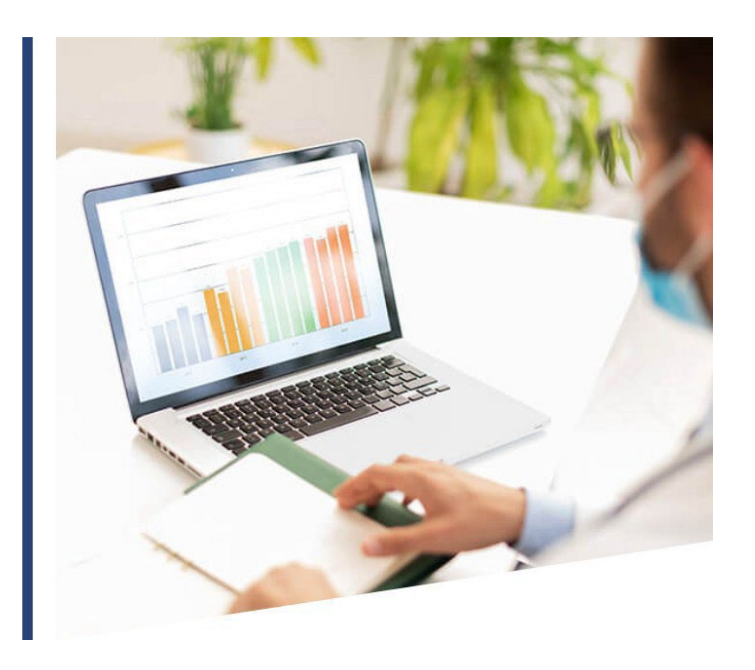

Others to support you:

- Your account manager
- Your RHIO Administrator
	- If you do not know who your RHIO Administrator or Account Manageris, **contact [support@healtheconnections.org](mailto:support@healtheconnections.org)** 21 and 21 and 21 and 21 and 21 and 22 and 22 and 22 and 22 and 22 and 22 and 22 and 22 and 22 and 22 and 22 and 22 and 22 and 22 and 22 and 22 and 22 and 22 and 22 and 22 and 22 a

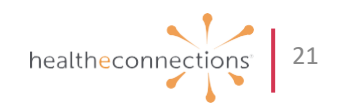

### **thank you**

Now that you've completed your training, follow the steps belowto proceed:

- Fill out the Authorized User Form, located on the Training& Documentssection of our **[website](https://www.healtheconnections.org/resources/training-documents/)**.
- Submit your form to your RHIOAdministrator.
	- If you are unsure who your RHIO Administrator or Account Manager is, our Support team can assist you. Simply email them at **[support@healtheconnections.com](mailto:support@healtheconnections.org)**
- After submitting your form, you will receive an emailfrom HealtheConnections with your logincredentials.
- You will then be prompted to activate a Multi-Factor Authentication.
- Then, you can sign in and start using the portal. It's that simple!

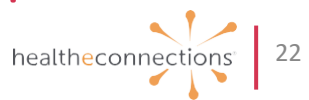

# **thank you!**

**[support@healtheconnections.org](mailto:support@healtheconnections.org)  315-671-2241 x5**

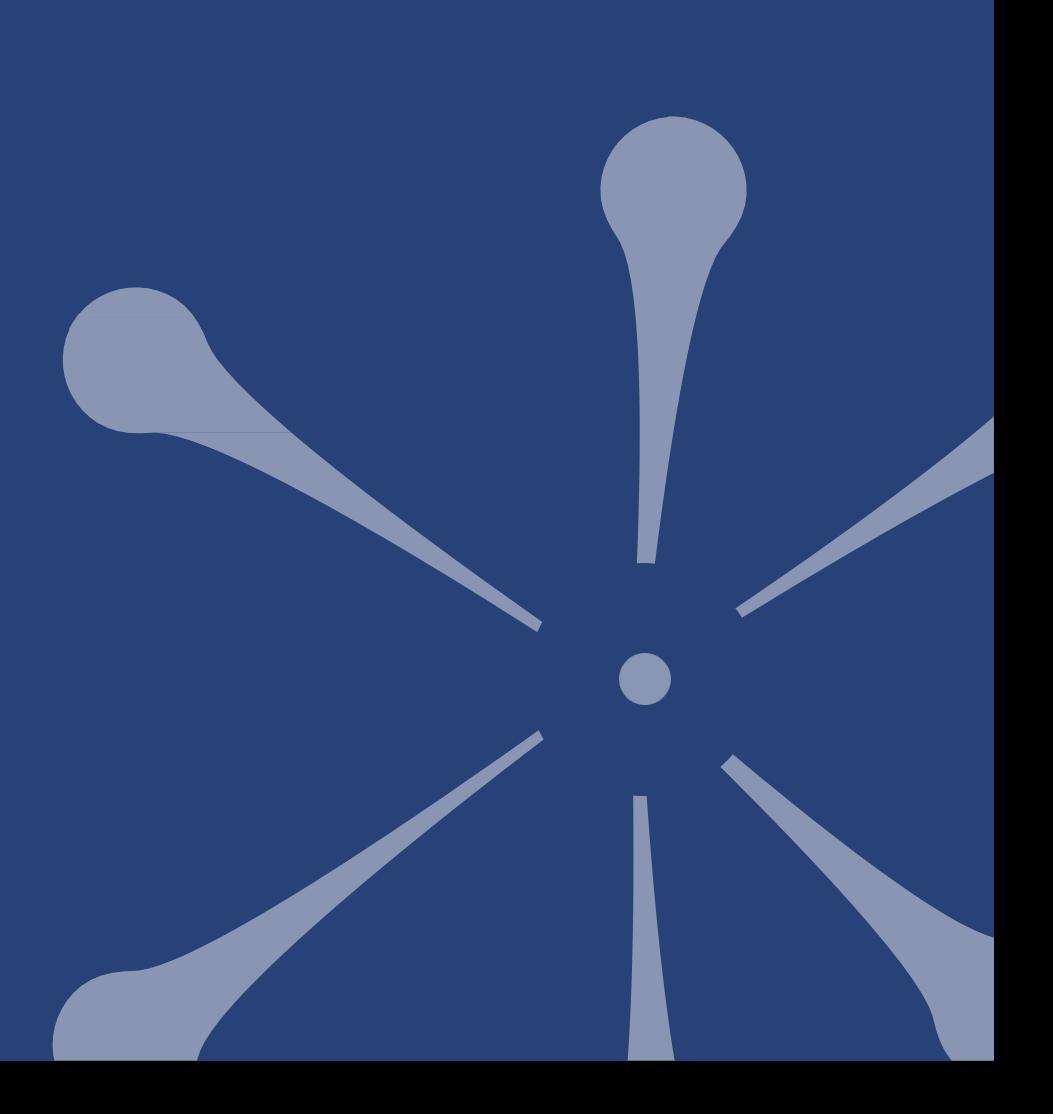